# ExchangeDefender - SMTP Security v1.5

With **ExchangeDefender** SMTP accessing and managing your SPAM has never been easier!

## Table of Contents

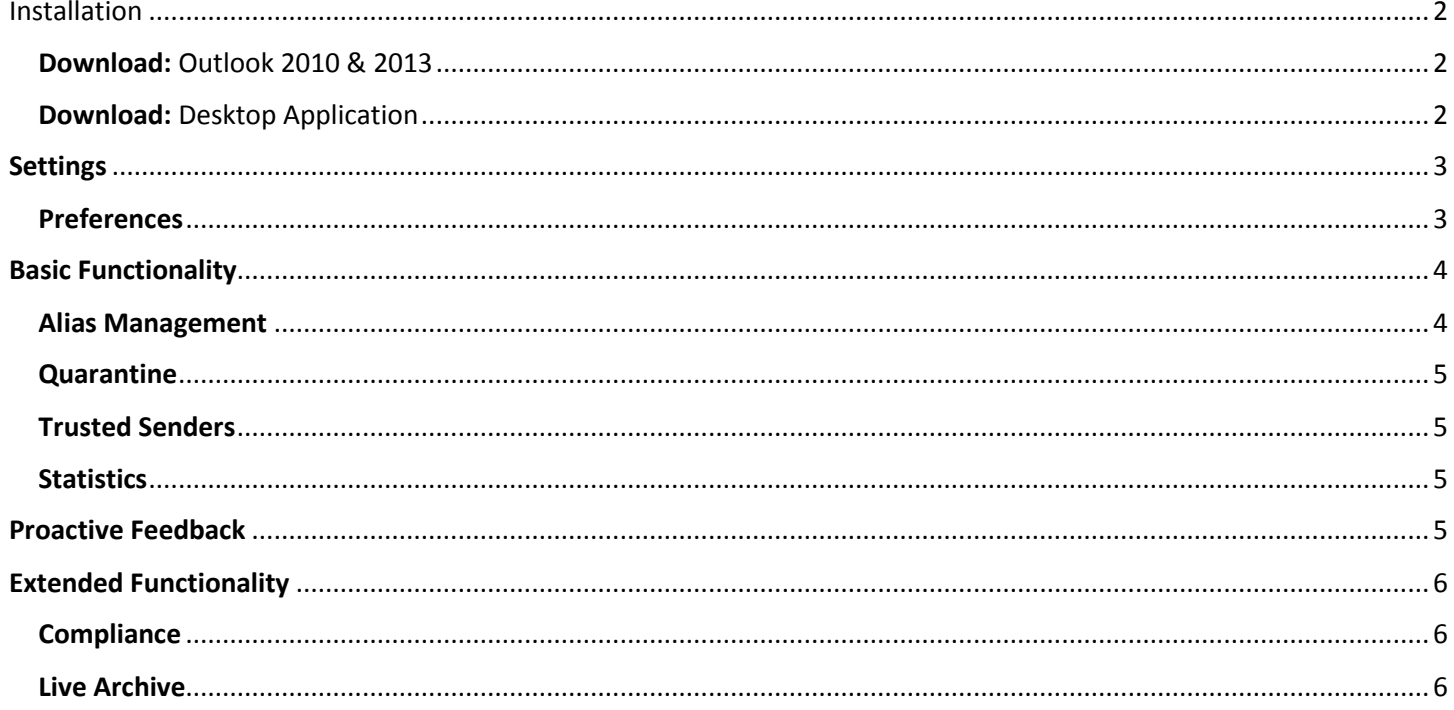

# <span id="page-1-0"></span>Installation

We have two versions of the software. One built exclusively for **Outlook 2010 & 2013** and the other built as a windows desktop application. Please download the version that best fits your needs.

The desktop application provides the same core functionality as the Outlook add-in with the exclusion of submitting messages as spam. Its primary use is for those who are currently running an older version of Outlook and are unable to run the latest supported version of the Outlook add-in.

#### <span id="page-1-2"></span><span id="page-1-1"></span>**Download: Outlook 2010 & 2013** Download: Desktop Application

Note: *If you are installing the Outlook version, please close Outlook before proceeding.*

Upon launching the executable downloaded in the previous step you will be presented with an installation window resembling the one below. You should notice the application is verified and signed b[y ExchangeDefender.](http://exchangedefender.com/) Click Install

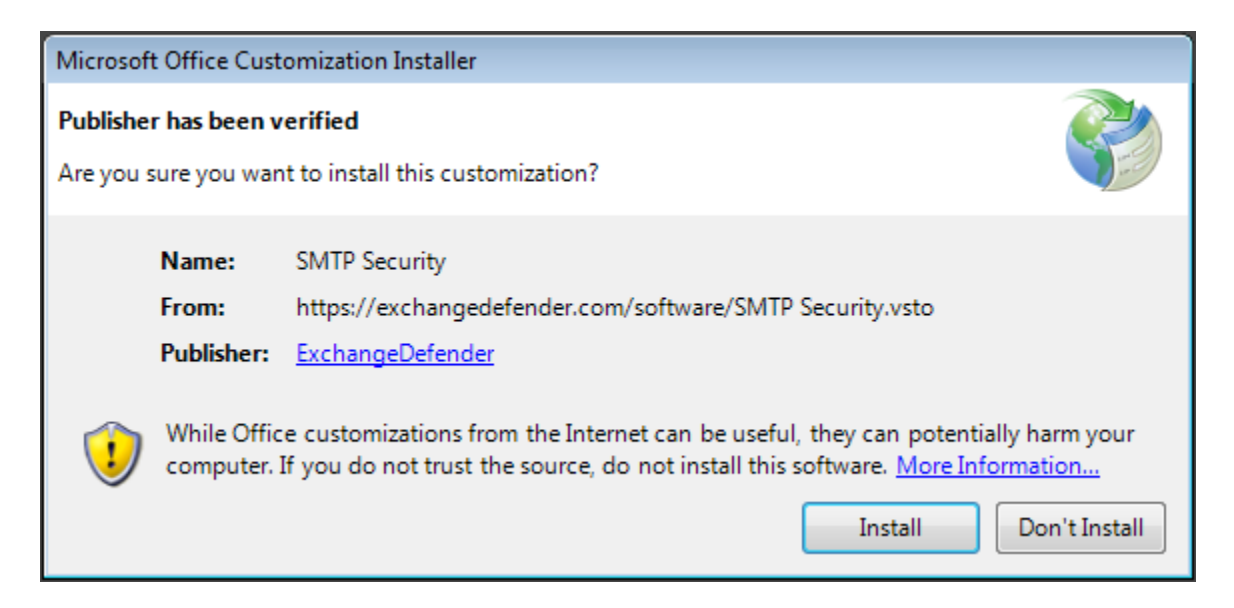

Once installation has finished you will be presented with the following dialog. Simple close this dialog and either launch Outlook or the Desktop Version of SMTP Security.

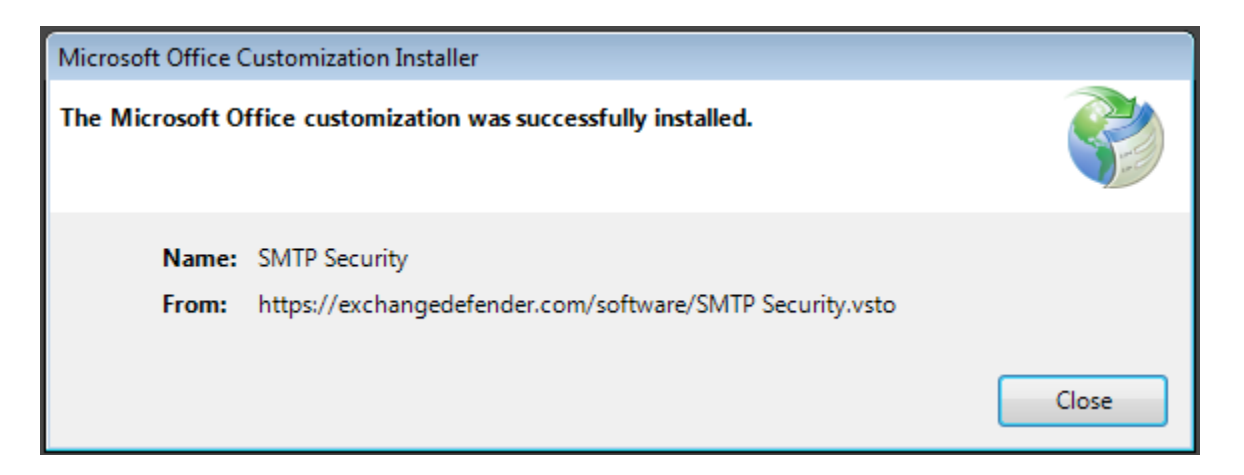

# <span id="page-2-0"></span>**Settings**

Upon accessing SMTP Security for the first time you will be presented with the following dialog. Enter your PRIMARY [ExchangeDefender](http://exchangedefender.com/) username & password.

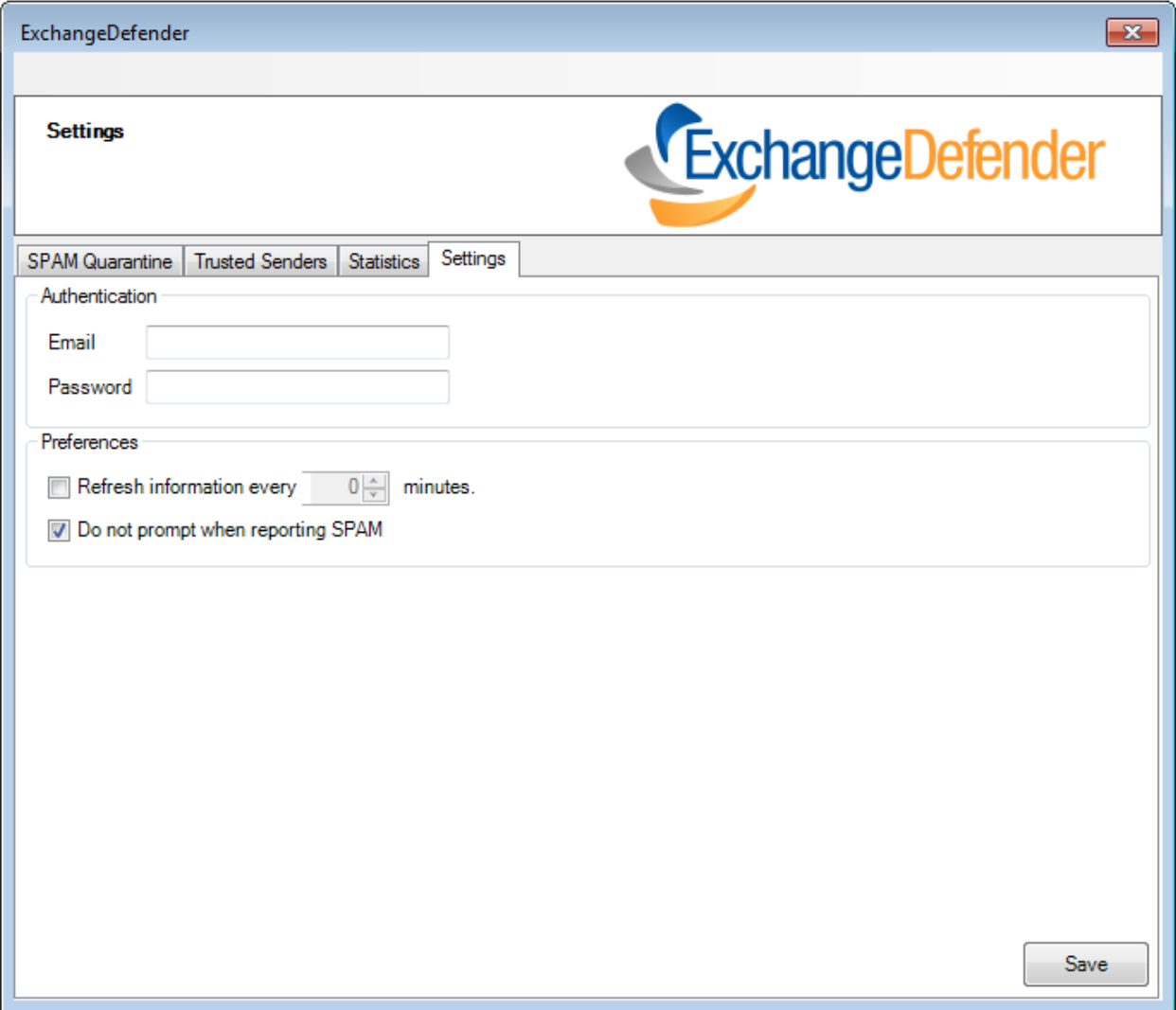

#### <span id="page-2-1"></span>**Preferences**

Refresh Information, allows the program to automatically update background information required for the application to perform at its best on a predetermined interval which cannot be less than 30 minutes.

Do not prompt when reporting SPAM, will enable or disable the automatic pop-up that occurs every time the refresh interval has been triggered.

#### Example:

*You can also click on the email address and be automatically signed into the web management console to view your quarantine in more detail.*

demo@demo.exchangedefender.com SPAM: 3/3 SureSPAM:  $6/0$ 

Once you've finished making your modifications, click "Save". You may notice a small delay while the information is saved and information is synchronized from the server for the first time.

# <span id="page-3-0"></span>Basic Functionality

Now that we've the application installed and configured let's take a look at everything it has to offer! Depending on the features available to your preconfigure[d ExchangeDefender](http://exchangedefender.com/) account you may not see all the tabs listed below. Ask your service provider for more information.

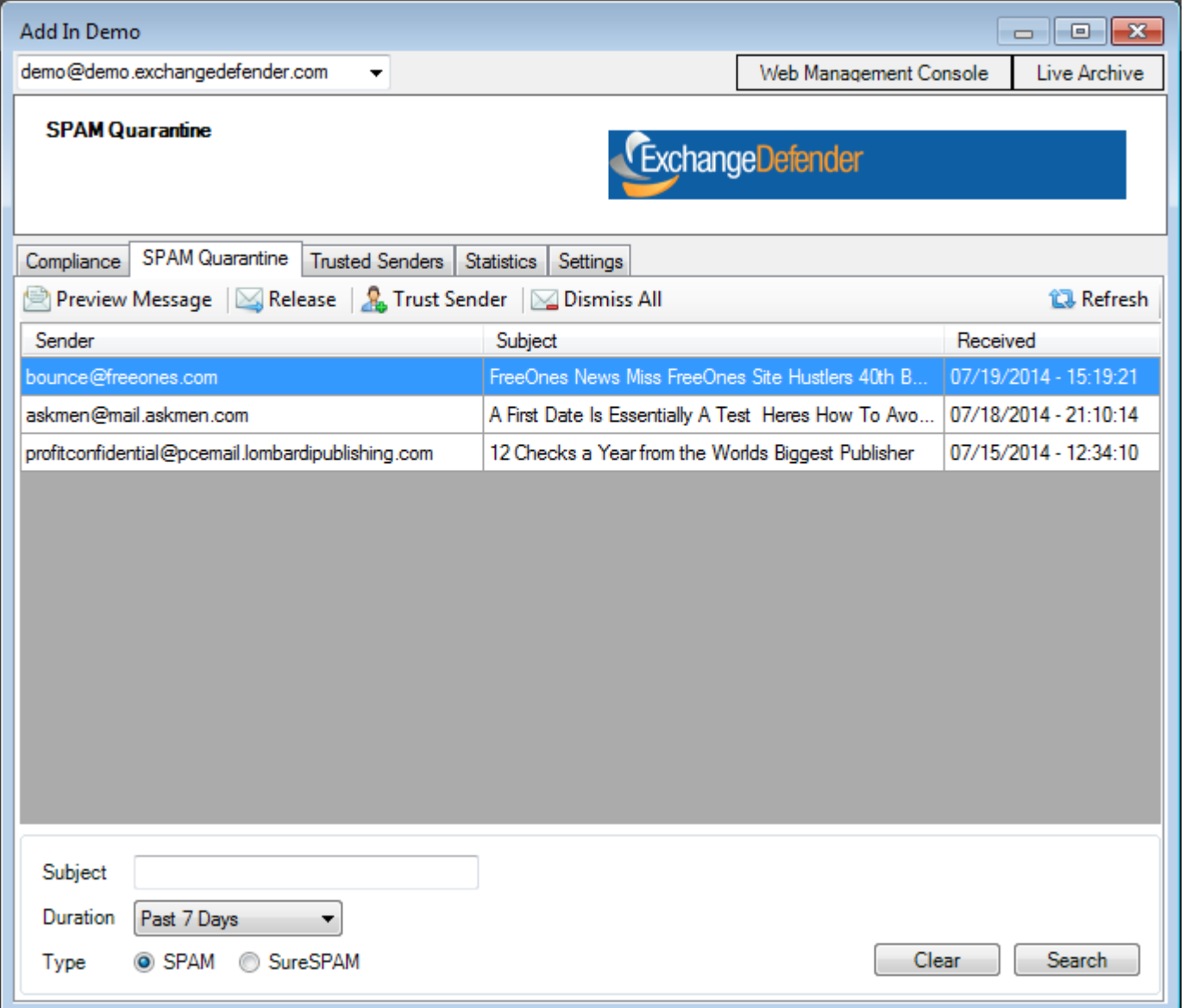

### <span id="page-3-1"></span>Alias Management

If you have more than one email address configured to your primary email address you will see it listed in the dropdown box located in the top left. Next to each address a count of that accounts SPAM & SURESPAM will be listed with a duration of 7 days.

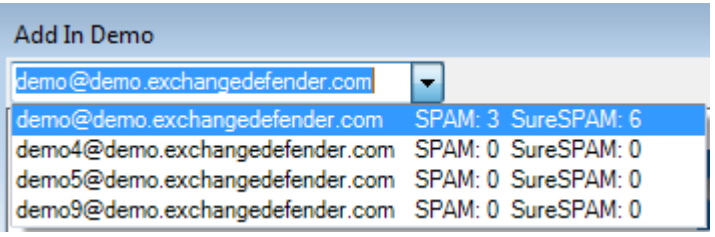

### <span id="page-4-0"></span>Quarantine

Here you have direct access to the last seven days of your SPAM & SURESPAM quarantine. You have preview, release and event trust the sender of each message. You also have the ability to reviewthe current list of messages, which will remove them from populating afterwards.

Note: *You can access messages past the seven day duration by using the "Web Management Console" from the topmenu.*

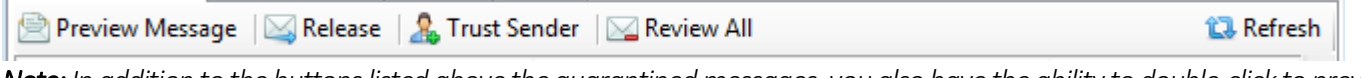

*Note: In addition to the buttons listed above the quarantined messages, you also have the ability to double-click to preview and message or you may also utilize right-click on a selected row to easily perform the same actions.*

### <span id="page-4-1"></span>Trusted Senders

This feature works exactly the same as within the web management console. If you have an email address of someone you trust or from an email that you need to guarantee makes it throug[h ExchangeDefender](http://exchangedefender.com/) filtering process simply add it as a trusted sender.

*Note*: *Messages containing viruses or will blacklisted attachments will still be subject to SPAM filtration.*

### <span id="page-4-2"></span>**Statistics**

This section of the application provides a quick and convenient way to easily see the quarantine metrics being applied through your domain. You can see in real time how much **SPAM/SURESPAM** we prevent from reaching your inbox for a selected domain.

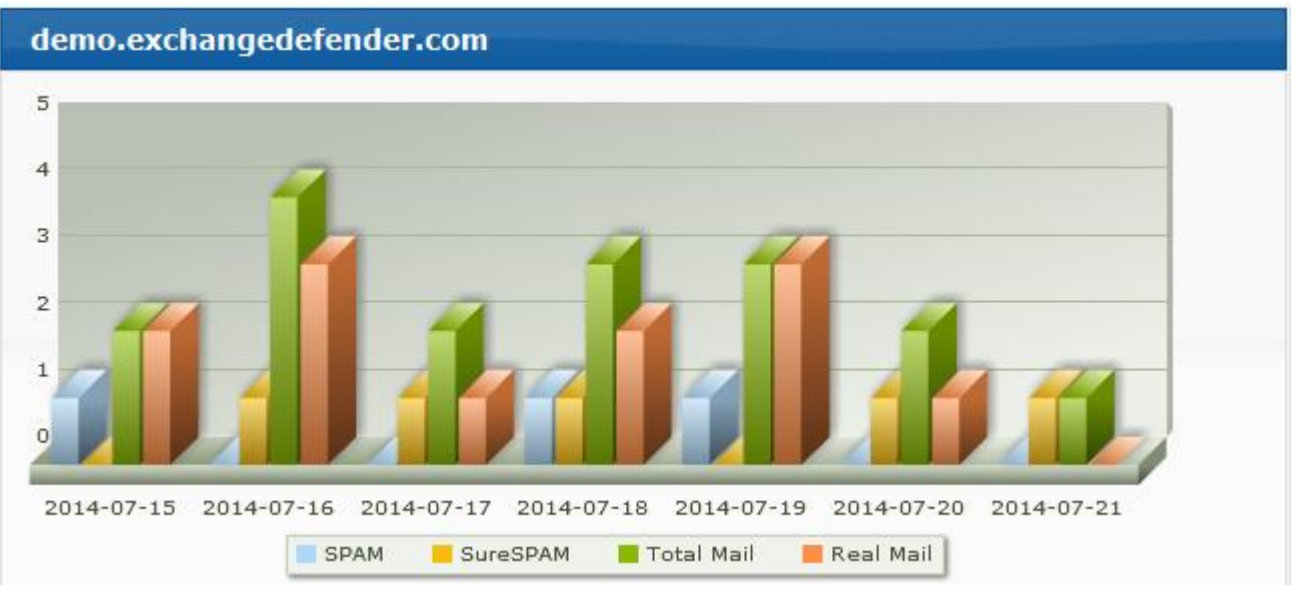

## <span id="page-4-3"></span>Proactive Feedback

Bundled with SMTP Security is the ability to help us improve our detection engine and safely quarantine any SPAM that may have slipped through the cracks. Inside of outlook you should notice a new ribbon control.

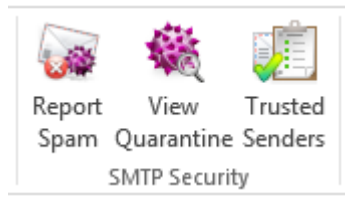

You have the ability to select one or multiple messages and send them directly to your "Junk E-Mail" folder, while at the same time submitting those messages to our SPAM prevention engine.

# <span id="page-5-0"></span>Extended Functionality

The following may or may not be readily available depending on your subscription status and subject to availably depending on your service provider or configuration settings.

### <span id="page-5-1"></span>**Compliance**

Whether you are experiencing an outage, have security concerns or accidently delete an important message. With this feature enabled you can easily access those messages with a user-friendly search features which will bring your past email right back to your fingertips.

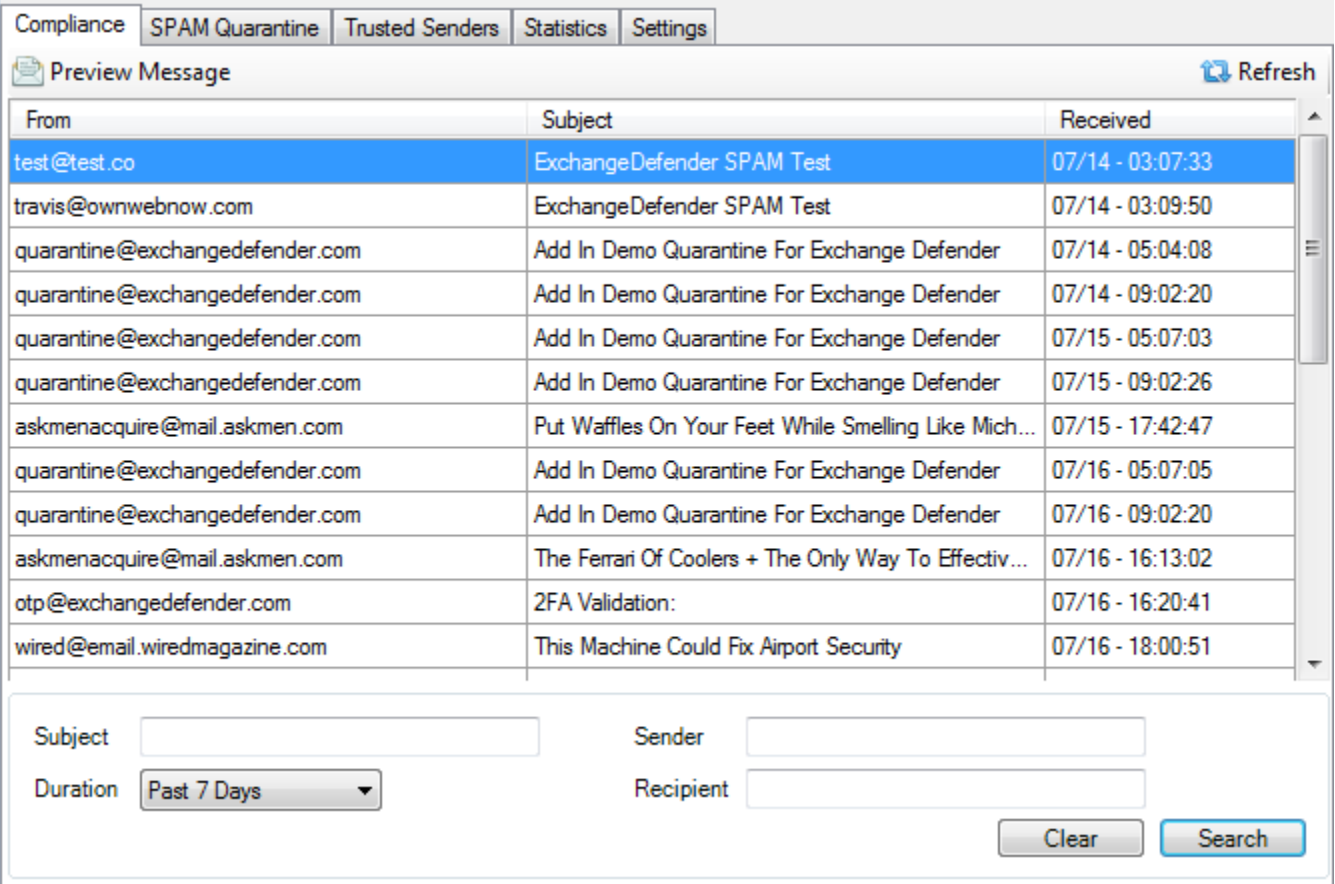

### <span id="page-5-2"></span>Live Archive

Another business continuity solution which can be easily accessed from within the application. Simply click on "Live Archive" and you will be signed directly into your account via the web management page.

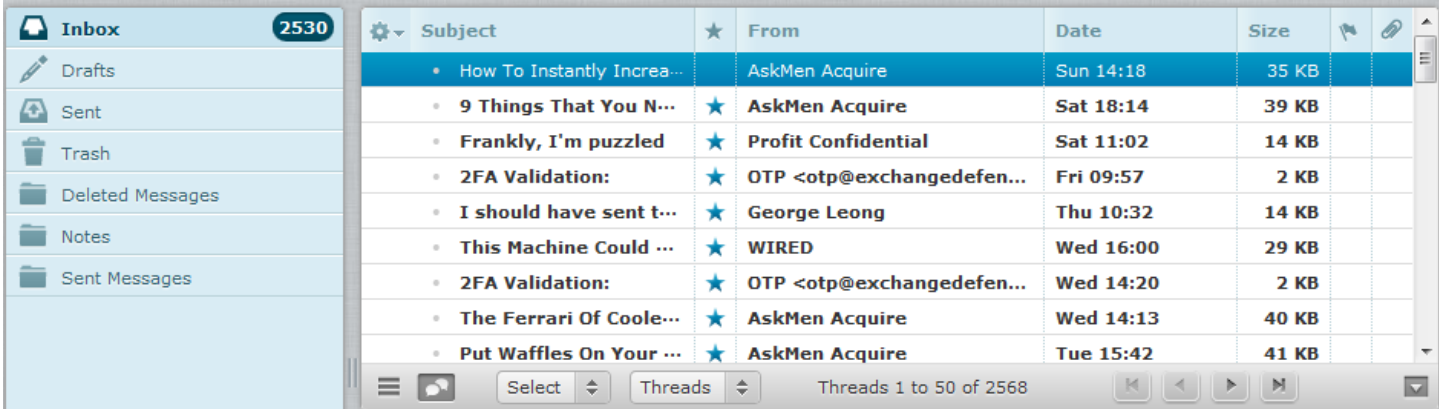